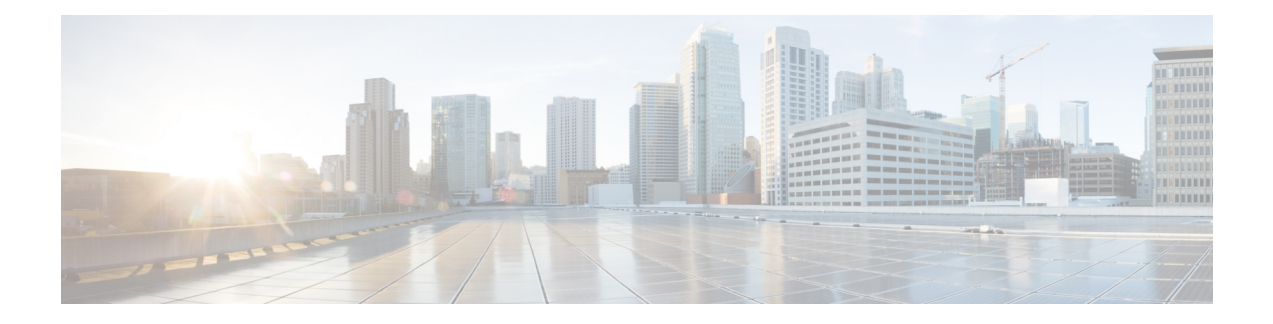

# **Configure Devices**

This chapter describes the tasks related to device configuration in Cisco NCS 2000 SVO.

- Manage [Authorization](#page-0-0) Groups, on page 1
- Manage [Devices,](#page-1-0) on page 2
- [Configure](#page-3-0) External Switch, on page 4
- Retrieve Device [Diagnostics,](#page-5-0) on page 6
- [Configure](#page-5-1) IPv4 Settings, on page 6
- Change the Cooling Profile [Control,](#page-6-0) on page 7

## <span id="page-0-0"></span>**Manage Authorization Groups**

Use this task to create, edit, or delete authorization groups for devices.

### **Before you begin**

Log into the SVO Web [Interface](b-svo-config-guide-r12-1_chapter3.pdf#nameddest=unique_32)

### **Procedure**

- **Step 1** Click the hamburger icon at the top-left of the page, and select **Device Configuration**.
- **Step 2** Click the **Authorization Group** tab.

A table appears that lists the authorization groups.

- **Step 3** Perform these steps, as needed:
	- a) To create a new authorization group, perform these steps:
		- **1.** Click the **Add Auth Group** icon.

The **Add Authorization Group** dialog box appears.

- **2.** Enter the Auth Group Name, Remote User Name, and Remote Password in their respective fields.
- **3.** Click **Add**.

The new auth group is added to the table.

- b) To edit an authorization group, perform these steps:
	- **1.** Check the check box that is next to the auth group you want to edit.
	- **2.** Click the **Edit Auth Group** icon.

A warning message appears informing the user that there may be loss in device communication.

**3.** Click **OK**.

The **Edit Authorization Group** dialog box appears.

**4.** Edit the fields, as needed.

**Note** The auth group name cannot be edited.

**5.** Click **Edit**.

The details are updated.

- c) To delete an authorization group, perform these steps:
	- **1.** Check the check box that is next to the auth group you want to delete.
	- **2.** Click the **Delete Auth Group** icon.

A confirmation message appears.

**3.** Click **OK**.

The auth group is deleted from the table.

## <span id="page-1-0"></span>**Manage Devices**

Use this task to add, synchronize, or delete devices.

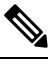

**Note** Only one NCS 2000 device can be added to an SVO instance.

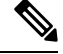

SVO line card is automatically added as a device. It is listed as svo-primary in the non-high availability mode, and as svo-primary and svo-secondary in the high availability mode. **Note**

### **Before you begin**

Log into the SVO Web [Interface](b-svo-config-guide-r12-1_chapter3.pdf#nameddest=unique_32)

### **Procedure**

- **Step 1** Click the hamburger icon at the top-left of the page, and select **Device Configuration**.
- **Step 2** Click the **Devices** tab.

A table appears that lists all the devices that are configured.

- **Step 3** Perform these steps, as needed:
	- a) To create a new device, perform these steps:
		- **1.** Click the **Add Device** icon.

The Add Device dialog box appears.

- **2.** Choose the **Device Type** from the drop-down list.
- **3.** Enter the Device Name and IP Address in their respective fields.
- **4.** Select an auth group from the drop-down list.
- **5.** Click **Add**.

The new device is added to the table.

- b) To delete a device, perform these steps:
	- **1.** Check the check box that is next to the device you want to delete.
	- **2.** Click the **Delete Device** icon.

A confirmation message appears.

**3.** Click **OK**.

The device is deleted from the table.

- c) To synchronize a device, perform these steps:
	- **1.** Check the check box that is next to the device you want to sync.
	- **2.** Click the **Sync Selected Devices** icon.

The **Sync Status** field displays one of the following statuses:

- sync-not-started—Device is waiting for the start of the synchronization process.
- full-sync-requested—A full data synchronization of the device is requested by the user to recover from an error.
- sync-configuration—Device is synchronizing the configuration parameters.
- sync-operational—Device is synchronizing the operational parameters.
- sync-completed—Device is fully synchronized.
- sync-mea—Device cannot be synchronized because it is different from the SVO topology.

**Note** The **Sync Status** field does not display the status of the SVO card.

## <span id="page-3-0"></span>**Configure External Switch**

Use this task to configure the external switch in the ROADM or OLA instance in the SVO card model. You can add up to a maximum of two external switches. External server model does not support the external switches.

#### **Before you begin**

- To view the network configuration in the admin plane:
	- Log into the Cisco SVO [Admin](b-svo-config-guide-r12-1_chapter1.pdf#nameddest=unique_11) Plane.
	- Click **Network** in the left panel and choose **Configuration**.
	- Ensure that the IP address of the external switch to be added, is in the subnet of the HOST NIC IP address that is present in the Devices Network section of the network.yml configuration file. If the switch IP address is not in the subnet, reset the SVO card to factory default, using the task [Reset](b-svo-config-guide-r12-1_chapter1.pdf#nameddest=unique_20) the [SVO](b-svo-config-guide-r12-1_chapter1.pdf#nameddest=unique_20) Card, reinstall the SVO software, and upload the proper network.yml configuration file.
- Ensure that the external switches have appropriate initial configuration and cabling.
- Log into the SVO Web [Interface](b-svo-config-guide-r12-1_chapter3.pdf#nameddest=unique_32).
- Create Authorization group for the external switches and NCS 2000 devices. See Manage [Authorization](#page-0-0) [Groups,](#page-0-0) on page 1.
- Add the External Switches. See Manage [Devices,](#page-1-0) on page 2.

#### **Procedure**

- **Step 1** Click the hamburger icon at the top-left of the page, and select **Device Configuration**.
- **Step 2** Click the **Networking** > **Switch Configuration** tabs. There are three options available in the drop-down list.
	- **a.** Managed―The switch is present and managed.
	- **b.** Not Managed—The switch is present and not managed.
	- **c.** None―The switch is not present and managed.
	- a) (Only ROADM instance) Choose **Managed** from the drop-down list:
	- b) (Only OLA instance) Choose **Not Managed** from the drop-down list:
	- c) Click **Apply**.

A confirmation message appears.

d) Click **Yes**.

 $\mathbf l$ 

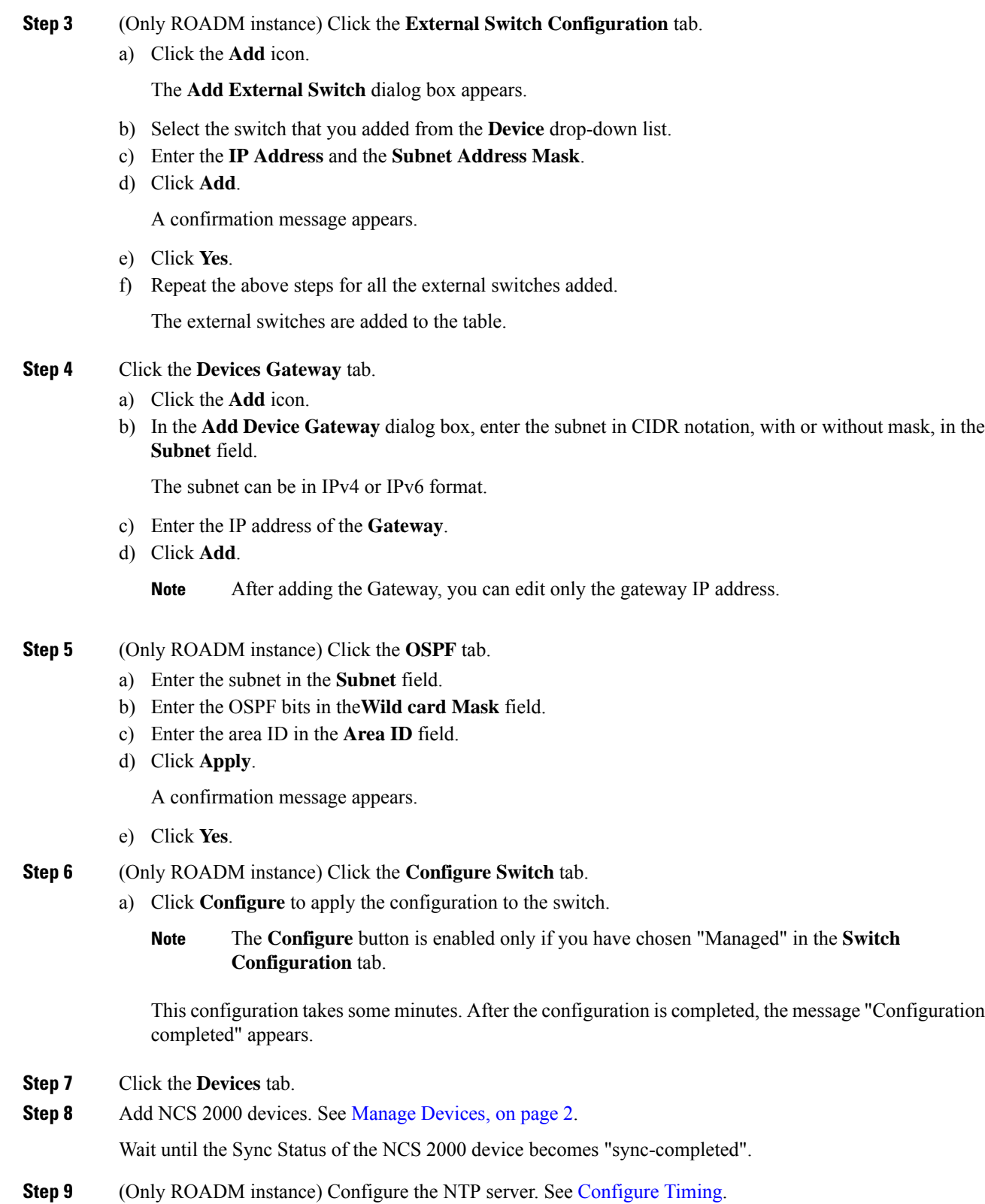

## <span id="page-5-0"></span>**Retrieve Device Diagnostics**

Use this task to retrieve and download the device diagnostic logs.

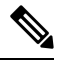

The system retrieves the diagnostics of the selected device. The progress and errors are displayed at the top of the table. **Note**

### **Before you begin**

Log into the SVO Web [Interface](b-svo-config-guide-r12-1_chapter3.pdf#nameddest=unique_32)

## **Procedure**

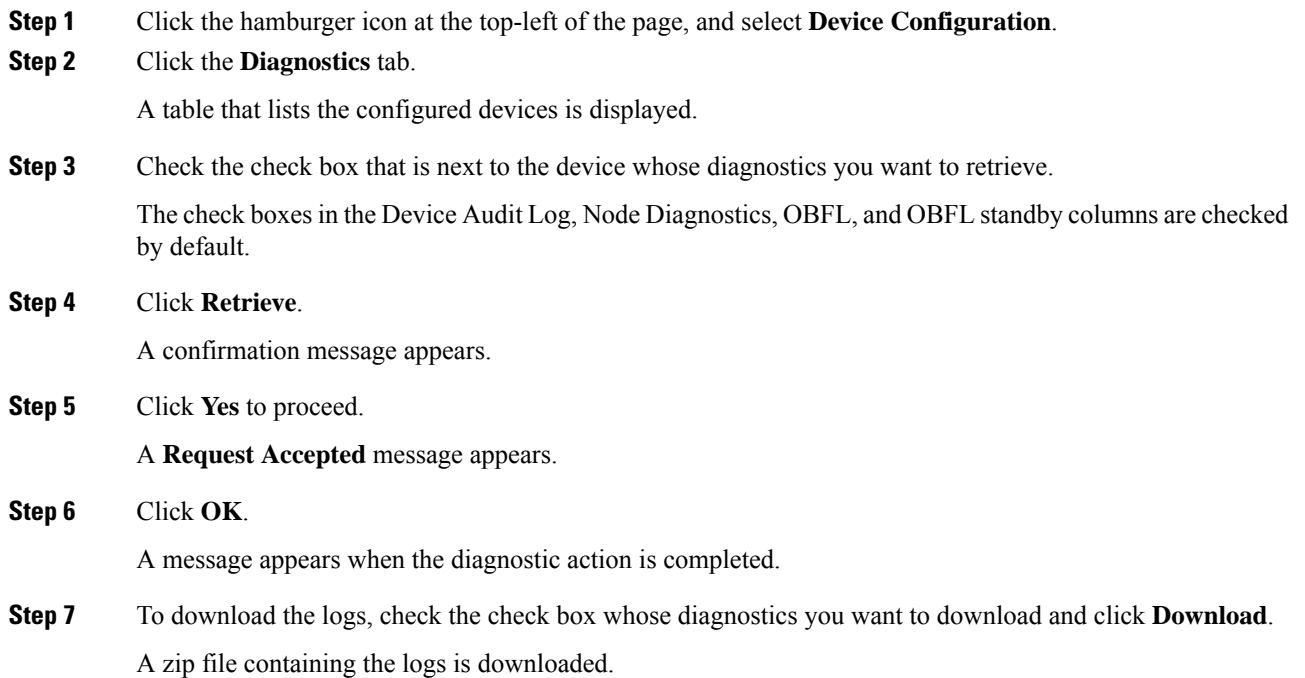

## <span id="page-5-1"></span>**Configure IPv4 Settings**

Use this task to configure IPv4 settings.

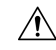

**Caution**

Verify that the IPv4 addresses assigned to the node are unique in the network. Duplicate IP addresses in the same network cause issues in managing the node.

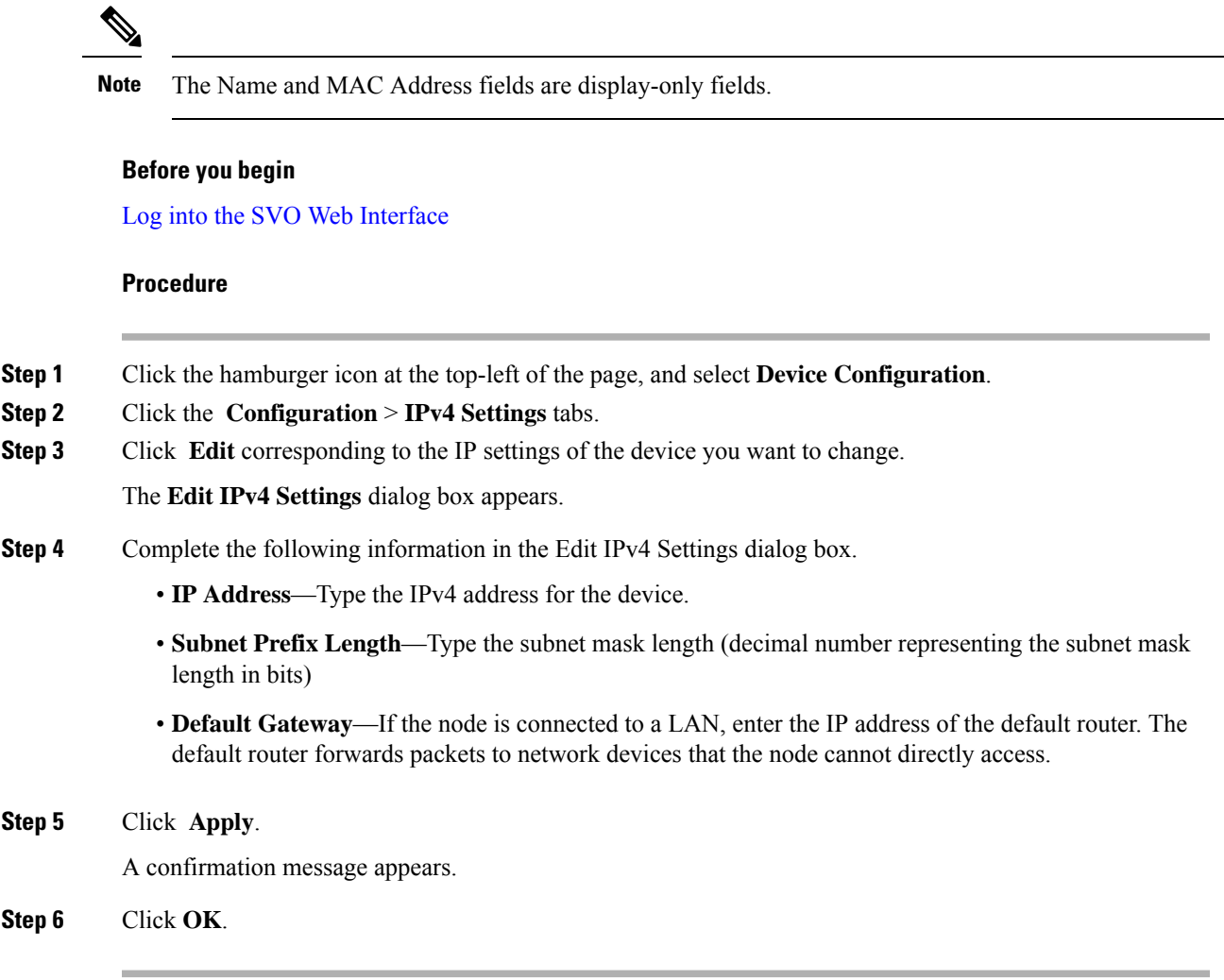

## <span id="page-6-0"></span>**Change the Cooling Profile Control**

Use this task to change the cooling profile control of the NCS 2006 node from automatic to manual or the other way round.

### **Before you begin**

Log into the SVO Web [Interface](b-svo-config-guide-r12-1_chapter3.pdf#nameddest=unique_32)

## **Procedure**

- **Step 1** Click the hamburger icon at the top-left of the page, and select **Device Configuration**.
- **Step 2** Click the **Configuration** > **Device Settings** tabs.
- **Step 3** Choose the control from the **Cooling Profile Control** drop-down list.

I

**Step 4** Click **Apply**. A confirmation message appears. **Step 5** Click **Yes**.